## After downloading files to your computer, here's how to save them to you computer.

If you're using Safari browser on a Mac, here's what to do.

## How to Download & Save PDF Files from Safari to Mac

Opening PDF files in Safari on the Mac allows them to be easily downloaded and saved to the computer, here's how the process works:

- 1. Open Safari on the Mac if you haven't done so yet
- 2. Go to the PDF file in Safari that you want to save to the Mac
- 3. With the PDF file open in Safari, pull down the "File" menu and choose "Save As"

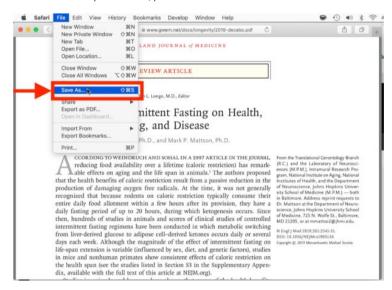

4. Name the PDF file and select the destination to download the PDF file to and then click "Save" to download and save the PDF file locally to the Mac at that destination

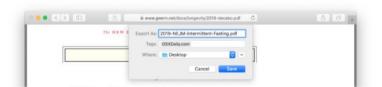

If you're using Google Chrome browser on a Mac, here's what to do.

Click the download icon in your browser window.

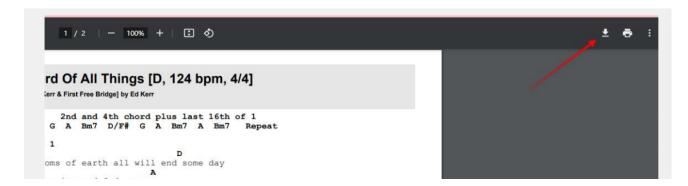